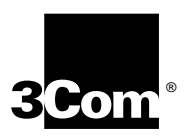

## **RELEASE NOTES**

## **SUPERSTACK® II REMOTE ACCESS SYSTEM 1500**

**RELEASE 2.0**

These Release Notes contain information that does not appear in the SuperStack® II Remote Access System 1500 (RAS 1500), Release 2.0 documentation. It includes the following:

- New Features ........................................................................2
- Installation and Upgrade Information.....................................3
- Operational Information ........................................................3

Visit the RAS 1500 Web Site (http://www.3com.com/ras1500) for the latest RAS 1500 product information, code, and documentation. On this this site, you will also find a link to the 3Com Knowledgebase where you will find useful product tips and information posted by other RAS 1500 users.

**ISDN Assistance** For assistance with ISDN services in the U.S., call the 3Com Access Plus hot line, 1-800-343-3266.

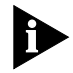

*When a similar service is available in Canada, information will be posted on the 3Com Support Web Site (http://support.3com.com).*

For assistance with ISDN services in Latin America, contact your local phone company.

Part No. 1.024.2320 Rev BA January, 2000

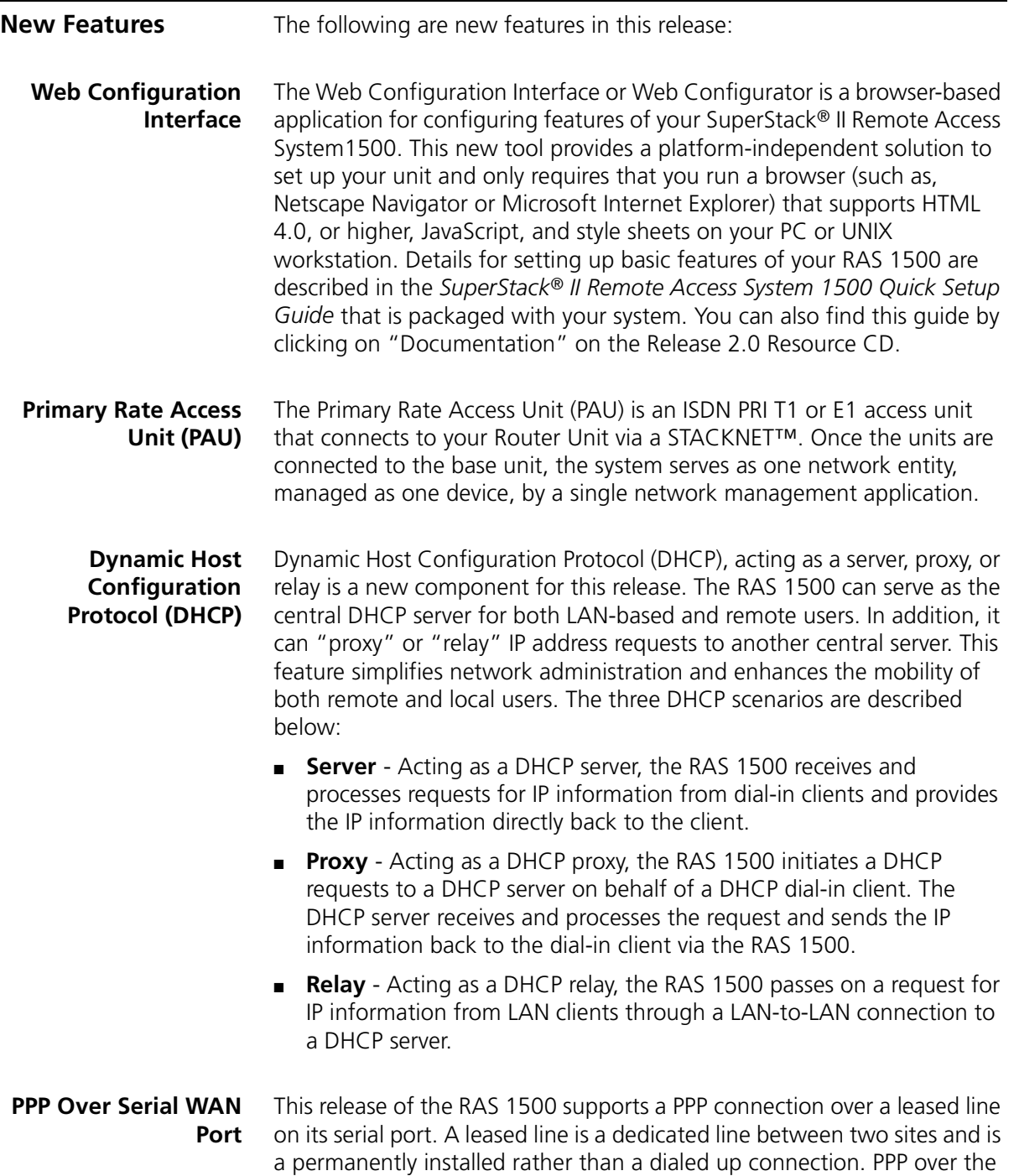

WAN port can connect to another RAS 1500 or any compatible device that supports PPP. PPP over leased line offers the following benefits: ■ Constant connection. Once the connection between the sites is established, the link does not come down unless you issue a command to do so. ■ Simple configuration. To prepare a RAS 1500 for leased-line PPP requires little configuration. ■ Fast. The RAS 1500 supports speeds of 2.048 Mbps. **Installation and Upgrade Information** The following is installation and upgrade information in this release: **Primary Rate Access Unit (PAU) Firmware Upgrade** The Primary Rate Access Unit (PAU) is delivered with firmware pre-installed. If you upgrade to future releases of the firmware, be aware of the following information: After issuing the download command for PAU firmware upgrade, **download pau\_image pau\_x.dmf from server <tftp server ip address> command sdl\_start**, do not enter anything, even though the RAS 1500 prompt is visible from the console. The PAU code is being written to flash. Wait until the message, **"PAU is Operational,"** is displayed. This takes approximately 15 minutes. When the PAU is operational message is displayed, it is safe to issue commands from the console. **Operational Information** The following is operational information in this release:

**Idle Timeout for LAN-to-LAN Configuration** The idle timeout default for LAN-to-LAN in the Web Configurator is 0 (or no timeout).This default value cannot be changed in the Web Configurator. If you want to change the idle timeout, and we recommend you do, you *must* use the CLI. The command is as follows:

## **Set user <user name> Idle\_timeout <idle timeout value>**

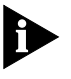

*IMPORTANT: Please be aware that if you do not change the idle timeout default value, which is set at 0, on-demand configurations will not timeout. This means that you could incur costly telco charges. Therefore, we recommend that you change this default from the CLI.*

**NT NOS Application** Before loading the RAS 1500 NT NOS Authentication application, be sure to uninstall any previous versions of this or the AccessBuilder NOS Authentication application that may have been used previously.

> Use the following steps to install and configure NOS authentication software on the Windows NT station:

- **1** Insert the RAS 1500 Resource CD into the Windows NT station.
- **2** Select Install Software from the Main Menu.
- **3** Select NT NOS Security. The setup program will be executed.
- **4** From the Windows NT desktop, click *Start*, then *Programs*, then *RAS 1500 Security Client*, then *Enable Authentication*.
- **5** Follow the directions to enable the service on the NT platform. This ensures the service starts each time the machine is rebooted.
- **6** By default the NOS program is installed to authenticate users without regard to time differences between the RAS 1500 and the NT system running NT Security Client. If you do wish to use the NT Security Client to check timestamps between the RAS 1500 and the NT system, change the default time of 0 to 15 minutes.
- **7** On the NT system, go to Start, Programs, RAS 1500 Security Client and select Security Client Config. The encryption key is a password exchanged between the NT system and the RAS 1500. 3Com recommends you do not change this. If you do, you must change the secret password on the RAS 1500 the Web Configurator or the CLI with the following command:

## **set authentication secondary\_secret [password]**

- **8** By default, there is no timestamp checking (0). To check timestamps between the RAS 1500 and the server, enter the allowable time difference, for example, 15.
- **9** It is very important to set the date, time, and time zone correctly on the RAS 1500 when using the timestamp check feature of NT Security Client. To do this, through the Web Configurator click Date & Time/Timezone

- **10** Under the selection pulldown menu, select Timezone and select your time zone. Click Apply to enable these settings.
- **11** Click Daylight Savings Time, if applicable. Enter the appropriate time information, if daylight-saving applies to your configuration. Click Apply to enable those settings.
- **12** Click Date&Time/Timezone. Under the selection pulldown menu, select Date&Time. Select the appropriate date and time information. Click Apply to enable these settings.

The RAS 1500 does not support MS-CHAP authentication with Windows NT NOS authentication.

Users must logon locally to allow the user to use Windows NT security with the RAS 1500. For example, follow these steps:

- **1** Log on to the NT Server as Administrator.
- **2** Open the Administrative Tools Program Group.
- **3** Double-click the User Manager for Domains Program Group icon. The User Manager screen appears.
- **4** Click the single or multiple users you want to assign remote-access rights.
- **5** In the User Rights from *Policies* list, select "logon locally."
- **6** Click *OK*.

The table below shows NT event viewer messages that help when troubleshooting the RAS 1500.

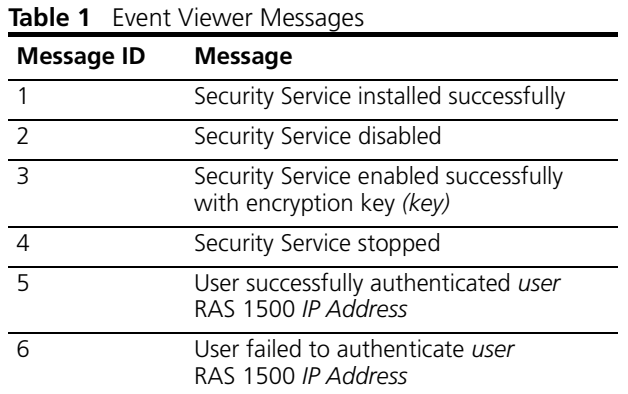

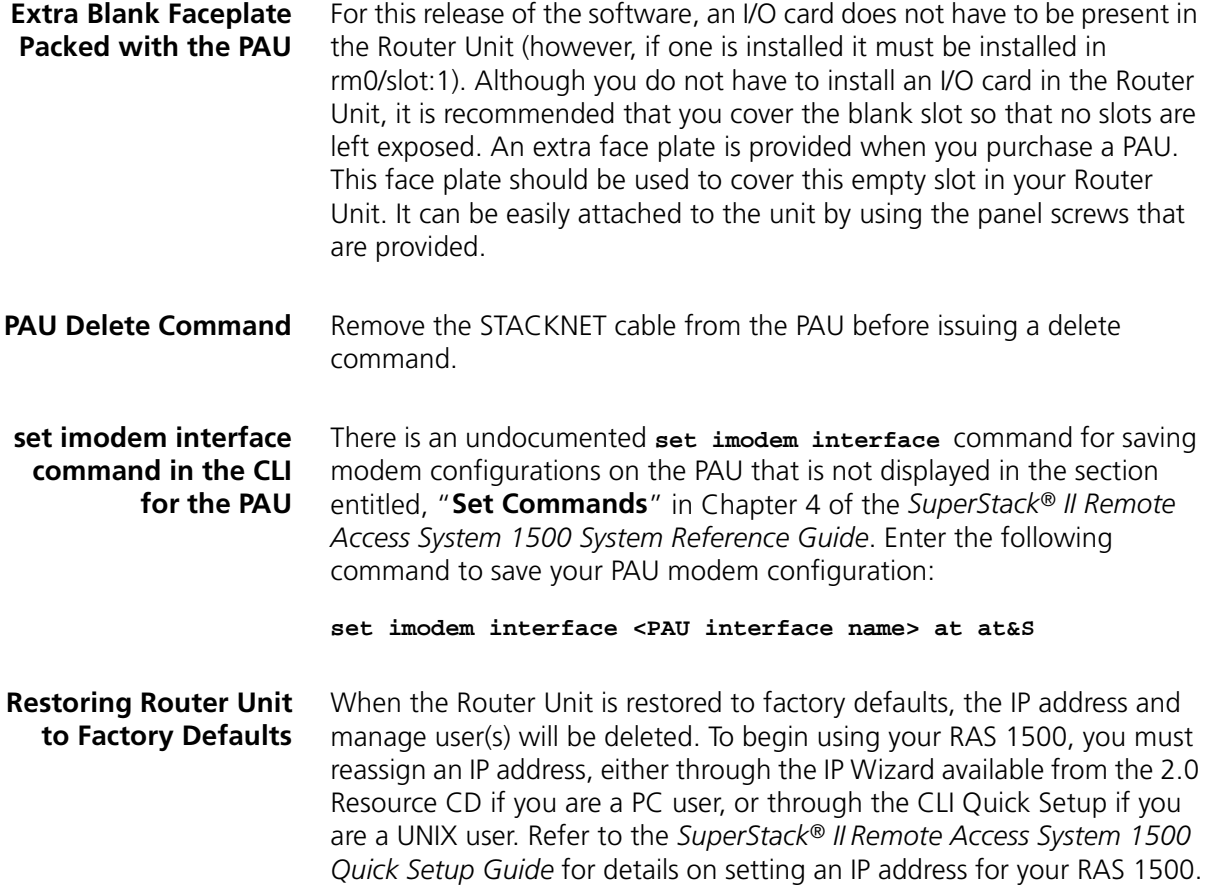

*Operational Information* **7**  $\ldots$ 

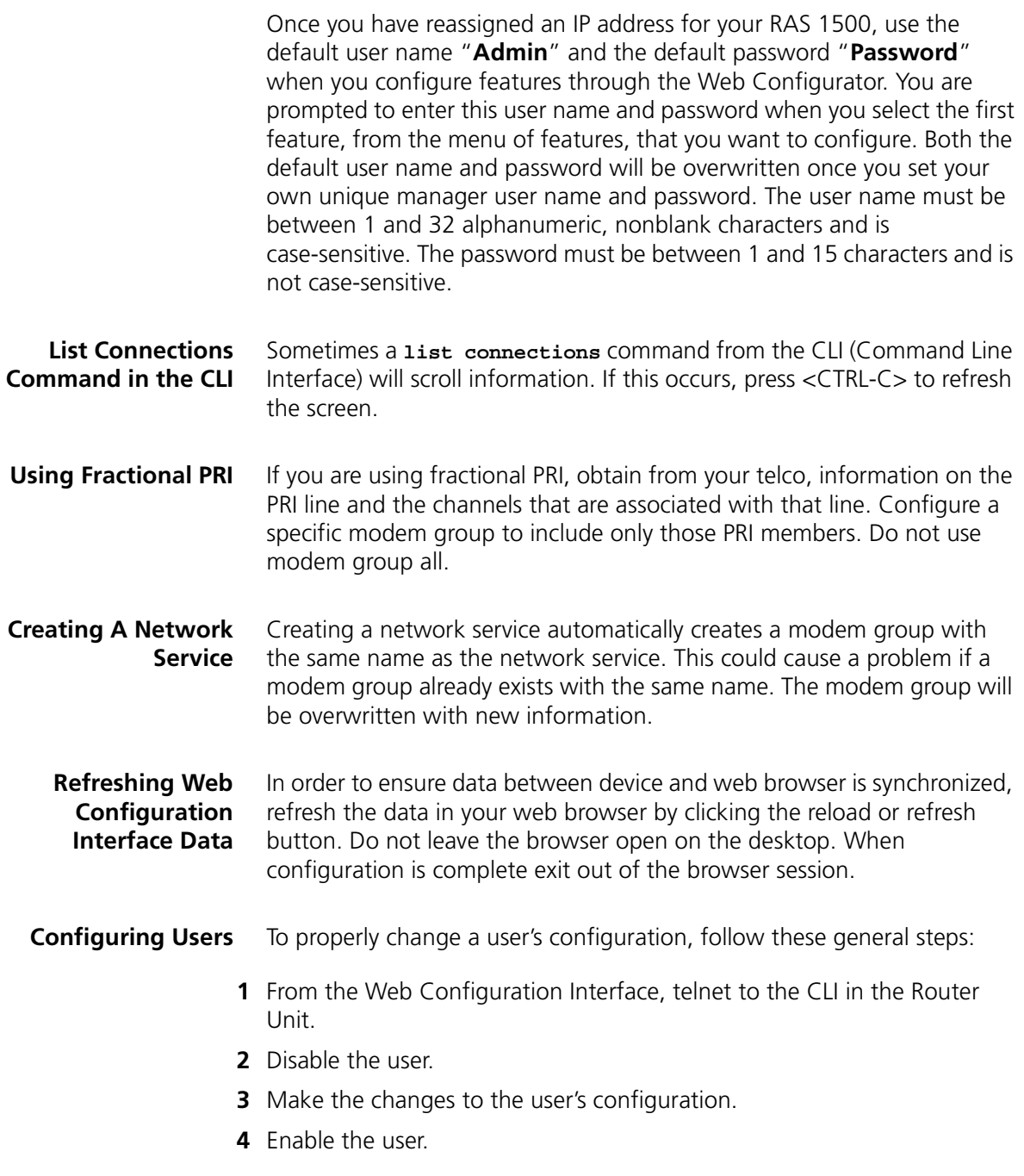

For example, to set an existing user, "john," as a "network" type, enter the following commands in the CLI:

**1 disable user john**

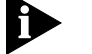

*A message appears.*

**2 set user john type network**

**3 enable user john**

**Installing 3CDaemon and Adobe Acrobat from the 2.0 Source CD** Before you install freeware applications, such as 3CDaemon and Adobe Acrobat, from the 2.0 Resource CD, you *must* disable any antivirus software that is running on your system (i.e., Norton Utilities). If you do not, your system may fail and you may receive an operational failure message, "ISSET\_SE". If after you disable antivirus software you still receive an "ISSET\_SE" after installing your freeware, go to the Microsoft Support Web page and search on "ISSET\_SE" for installation problems.

**North American Switch Types for ISDN BRI calls** In rare situations, ISDN BRI calls using North American switch types, may connect and then immediately disconnect. If this happens, while using this release, issue the following commands for each of your BRI ISDN interfaces on the Router Unit or Port Expansion Module (PEM):

**set switched interface rm0/slot:1/mod:1 at at\*B3=0 set switched interface rm0/slot:1/mod:2 at at\*B3=0 set switched interface rm0/slot:1/mod:3 at at\*B3=0 set switched interface rm0/slot:1/mod:4 at at\*B3=0 set switched interface rm0/slot:2/mod:1 at at\*B3=0 set switched interface rm0/slot:2/mod:2 at at\*B3=0 set switched interface rm0/slot:2/mod:3 at at\*B3=0 set switched interface rm0/slot:2/mod:4 at at\*B3=0**

Copyright © 2000, 3Com Corporation

3Com, the 3Com logo, and SuperStack are registered trademarks of 3Com Corporation.

Other brand and product names may be registered trademarks or trademarks of their respective holders.

 $\cdots$